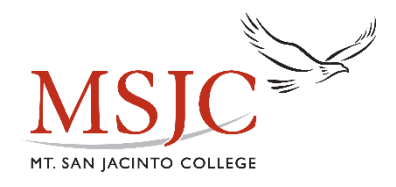

# When Is My Registration Appointment?

Your registration date is the earliest date & time that you will be able to register for courses via Eagle Advisor. Since registration is done online, many students' registration appointment will not be during normal business hours.

Your registration date is posted to your [EagleAdvisor](https://ea.msjc.edu/Main/Main?type=P&pid=CORE-XWCOS009MN&FORCE_LOGIN=Y) account

#### **TO FIND YOUR REGISTRATION DATE:**

- 1. Login to your [ea.msjc.edu](https://ea.msjc.edu/Main/Main?type=P&pid=CORE-XWCOS009MN&FORCE_LOGIN=Y) student account.
- 2. Select "Student EagleAdvisor"
- 3. Under "Pre-registration", click on "When is my Registration Appointment…"
- 4. Select the "Term" of which you want to view your registration date and click "Submit".
- 6. Your registration appointment will be displayed. If there is not a registration date posted, please notify your Dual Enrollment Counselor.

### Registering for Courses

You will register for your classes in your **[EagleAdvisor](https://ea.msjc.edu/Main/Main?type=P&pid=CORE-XWCOS009MN&FORCE_LOGIN=Y)** account

#### **TO REGISTER FOR COURSES:**

- 1. Login to your [ea.msjc.edu](https://ea.msjc.edu/Main/Main?type=P&pid=CORE-XWCOS009MN&FORCE_LOGIN=Y) student account.
- 2. Select "Student EagleAdvisor"
- 3. Under "Registration for College Credit Courses", select "Express Registration by Section Number".
- 4. Enter the 4-digit section number you were given to register for. Select the "Term" and click "Submit".
- 5. On the Registration Management screen, under "Action" select "Register" from the dropdown beside each course and click "Submit".

## Paying Fees

You will paying any fees in your **[EagleAdvisor](https://ea.msjc.edu/Main/Main?type=P&pid=CORE-XWCOS009MN&FORCE_LOGIN=Y)** account

#### **TO PAY FEES:**

- 1. Login to your [ea.msjc.edu](https://ea.msjc.edu/Main/Main?type=P&pid=CORE-XWCOS009MN&FORCE_LOGIN=Y) student account.
- 2. Select "Student EagleAdvisor"
- 3. Under "Payments and Purchases", click on "Make Payments"
- 4. You will be routed to Self-Service Finance. Review your fee information and totals.
- 5. Select Payment Method (Visa, MasterCard or Discover) and click "Proceed to Payment".
- 6. Complete the payment information and click the "Pay now" button to proceed.
- 7. Your confirmation page will appear. You can save for your records but can access a copy through the Account Activity page on Self-Service Finance.
- 8. Close the confirmation page when finished. Be sure to log off and close all internet browser users.